# Getting Started with Hoopla

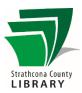

# Contents

| Getting Started with Hoopla                               |   |
|-----------------------------------------------------------|---|
| In your browser                                           | 1 |
| Set up the Hoopla app on your phone or tablet             | 2 |
| Confirm Requirements – Android                            | 2 |
| Confirm Requirements – iOS (Apple iPhone/iPad/iPod Touch) | 2 |
| Download the app                                          | 2 |
| Sign Up or Log In                                         | 2 |
| Add items to your library                                 | 3 |
| Open the Hoopla app on your device                        | 3 |
| Browse or search for a title                              | 3 |
| Borrow your item                                          |   |
| Download your item                                        | 3 |
| Listen or Watch!                                          | 4 |
| How can I get more help?                                  | 4 |

# Getting Started with Hoopla

Stream movies, TV, audiobooks, eBooks and even full music albums with no waitlists. Downloading for offline use is available through the app. Library patrons are allowed 4 checkouts per calendar month.

## Using Hoopla on your browser

- Go to <u>www.sclibrary.ca</u>
- Click on "Online Resources" and in the drop-down menu, click on "A-Z List". Scroll down to "H" and then click on "Hoopla"
- You will be brought to the Hoopla main page.

# Setting up the Hoopla app on your phone or tablet

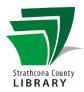

You only need to do this once. You will need to be connected to the Internet.

#### Confirm Requirements - Android

You must have Android 6.0 or newer installed. If you are not sure what your Android version is, go into the Settings menu for your device, and then select "About phone/About tablet" (or sometimes "Software Information" – usually the last option).

## Confirm Requirements – iOS (Apple iPhone/iPad/iPod Touch)

You need iOS version 13.0 or newer to use the Hoopla app. You may need to update your device's software if you have not done so recently. To find out what version of the iOS you have, go to "Settings" then "General," then "About." For help with updating your iOS version, you will need to check the support information for your device or contact Apple.

## Download the app

You get the app in the regular app store for your device (the Apple App Store or Google Play Store). Search for the free Hoopla Digital app.

## Sign Up or Log In

When you first visit Hoopla on browser or open the Hoopla app, you will see an introduction screen which includes the options to log in or sign up for a Hoopla account:

- a. If you have an account already, tap on "Log In".
- b. Otherwise, tap on "Get Started."
- c. You will be able to select your library. If your location services are not turned on, you can either turn them on, or select Strathcona County/Fort Saskatchewan Libraries from a list.
- d. You will be asked to enter your 14 digit library card number without spaces and your PIN (typically the last 4 digits of your phone number).
- e. You will be asked to make an account using your email address and a password that you create.
- f. You might then be asked about notification preferences for Hoopla. You can uncheck the boxes if you do not want extra notifications from Hoopla.

## Add items to your library on your Hoopla app

To use Hoopla on your phone or tablet once setup is complete, you will need to be connected to the internet.

#### Open the Hoopla app on your device

When you have downloaded the app, a Hoopla icon will appear on one of your home screens or in the Apps menu.

## Browse or search for a title

Browse or search for a title that interests you. Search by tapping the magnifying glass icon ( ) in the menu on the bottom of your screen.

Browse by selecting a category from the top of the screen, for example: Audiobooks, Comics, Ebooks, Movies, Music or Television. From there, you can filter by genre, recommended, featured or popular titles.

#### Borrow your item

When you find something that appeals to you, tap the cover to see more details about the item. You will see a page where you can:

- Favorite this item by tapping on the heart-shaped icon. You can view your favourited items by tapping on "My Hoopla" in the menu on the bottom of your screen.
- Borrow your item by tapping the blue "Borrow" button.
- Share the item via text message, email, and more formats.

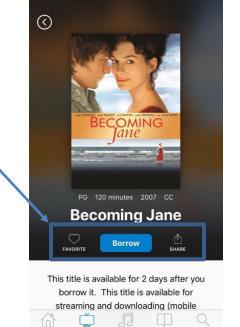

2:15 PM

ITELUS

## Download your item

Download your item to make a copy on your device and watch/listen without an Internet connection. You are recommended to download items while you are connected to the internet via Wi-Fi.

This step is optional. If you want to watch or listen without downloading (i.e. streaming), press the "Play" or "Resume" button of any checked-out item to stream instantly. (Note that streaming without a wireless connection can use a large amount of data, so be cautious!)

3

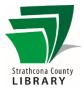

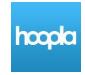

# Listen or Watch!

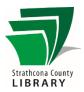

That's it! Once you've borrowed an item, tap the "Play" or "Listen" button that will show in the top menu on its cover to instantly watch or listen.

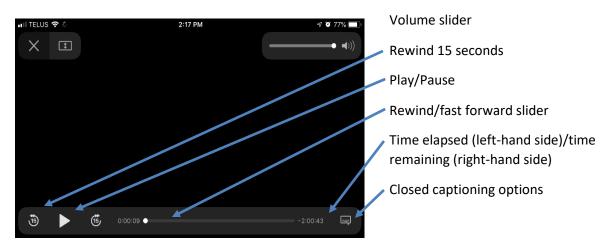

When a movie or TV episode is on the screen, the options shown here will disappear to give you more space to view it. Tap the centre of the screen to toggle between showing or hiding the options.

# How can I get more help?

| Ask<br>Us ? | Staff at the Library's Information Desk can help you with basic Hoopla questions. You can also book a 1 on 1 appointment with a librarian.<br>Email: info@sclibrary.ca<br>Phone: (780) 410-8600 |
|-------------|----------------------------------------------------------------------------------------------------|
| hcopka      | Hoopla has a dedicated support page on their website:<br>https://www.hoopladigital.com/help                                                                                                    |